CrashLink User Guide
Checkmate

# **Contents**

| Overview                                                     | 4  |
|--------------------------------------------------------------|----|
| Option A: Search for Parts (Integrated Workflow)             | 4  |
| Option B: Search for Valuable Parts by Vehicle               | 6  |
| Step 1: Begin a CrashLink Search                             | 8  |
| Option A: Checkmate Sales Pro                                | 8  |
| Option B: Checkmate Inventory                                | 9  |
| Option C: Partmate                                           | 10 |
| Inventory Vehicles                                           | 10 |
| Inventory Loose Parts                                        | 11 |
| Option C: Bidmate                                            | 12 |
| Option D: Trading Partners                                   | 13 |
| Option E: Checkmate Retro                                    | 13 |
| Step 2: Part Selection/"Questions" Page                      | 14 |
| Information on the Part Selection Page                       | 15 |
| Step 3: Pricing/Information                                  | 16 |
| Information Available on the Pricing/Information Page        | 17 |
| Actions Available on the Pricing/Information Page            | 18 |
| Print This Information                                       | 19 |
| Part Search/Manual Search                                    | 21 |
| Step 1: Begin Search                                         | 21 |
| Option A: Browser Login                                      | 21 |
| Option B: Part Search Button                                 | 22 |
| Option C: VIN Search Button                                  | 23 |
| Step 2: CrashLink Manual Search                              | 24 |
| Option A: Search Terms                                       | 25 |
| Option B: Browse Categories                                  | 27 |
| OEM Search                                                   | 28 |
| Inventory Mode / Researching Vehicles                        | 29 |
| Accessing the Inventory Page                                 | 29 |
| Multi-Yard Accounts                                          | 29 |
| Analyze: Step 1 (Researching Vehicles)                       | 30 |
| Analyze: Step 2 (Saving Parts)                               | 34 |
| Analyze: Step 3 (Viewing and Updating Your Saved Parts)      | 35 |
| Analyze Step 4: (Printing Information from the Analyze Tool) |    |

| Information Available in the Analyze Tool                           | 38 |
|---------------------------------------------------------------------|----|
| Vehicle and Part Potential Tools                                    | 40 |
| Accessing the Vehicle Potential Tool                                | 40 |
| Accessing the Part Potential Tool                                   | 42 |
| Resolving Parts                                                     | 44 |
| Examples of CrashLink Workflows                                     | 45 |
| Checkmate Sales Pro                                                 | 45 |
| Pricing an In-Stock Part with an Interchange Search                 | 45 |
| Finding a Similar Part with a Non-Interchange Search                | 48 |
| Identifying a Loose Part – OEM Number Lookups                       | 50 |
| Using the Analyze Tool to Determine if a Vehicle Has Valuable Parts | 52 |
| Partmate                                                            | 55 |
| Pricing Parts while Inventorying                                    | 55 |
| Appendix A: Currency Display Options                                | 58 |
| Options for Canadian Users                                          | 58 |
| Options for United States Users                                     | 61 |
| Appendix B: Confirming CrashLink's F-key                            | 63 |
| Getting Help                                                        | 65 |

# **Overview**

CrashLink helps you quickly access OEM list price information, calculate pricing for entire assemblies, and view part diagrams. No more crash catalogs!

You can look up this data for a given part, with a search launched directly from Checkmate, Bidmate, or Partmate. Or with CrashLink's Inventory mode, while bidding or scrapping, you can research all parts on a vehicle, for which Motor® data is available.

Using Motor® data, CrashLink provides you with the most accurate OEM pricing information. CrashLink helps you calculate your best price based on the list price and percentage discounts. This is especially helpful when you don't have a price in your Price Book. CrashLink is integrated with Checkmate, Bidmate, and Partmate – just press your F-key or click a button to start a CrashLink search!

Here's an overview of 2 typical CrashLink workflows:

## Option A: Search for Parts (Integrated Workflow)

#### Step 1: Begin a CrashLink Search

When you're working in Checkmate, Bidmate, or Partmate and realize that you need more information, just press your F-key or click your **CL** button to begin a CrashLink search for the part you're working on. (You can also log into CrashLink in your browser. See the **Part Search/Manual Search** section of this document for more information.)

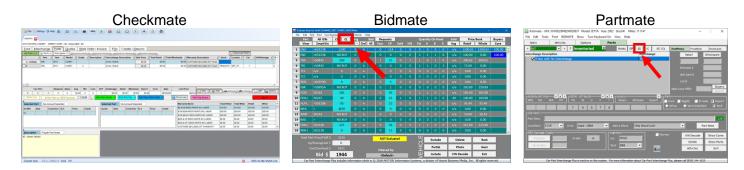

**Step 2: Part Selection** 

CrashLink opens in your browser, with a list of parts that match your search. Select the part(s) you wish to search, then click **Add to Your Parts**.

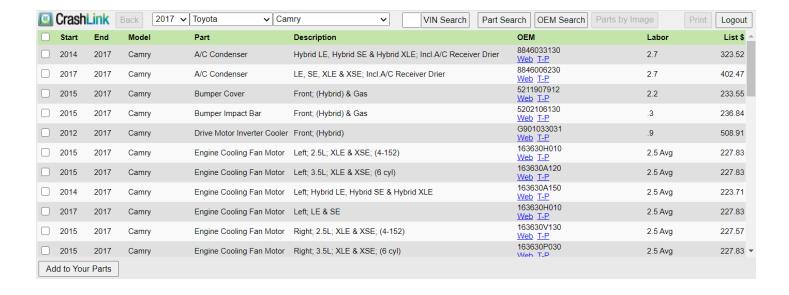

#### Step 3: Pricing/Information

The Pricing/Information screen opens. This is the CrashLink screen with the information you're looking for: list pricing information, part applications, and diagrams.

From here, you can also add or remove parts from your search.

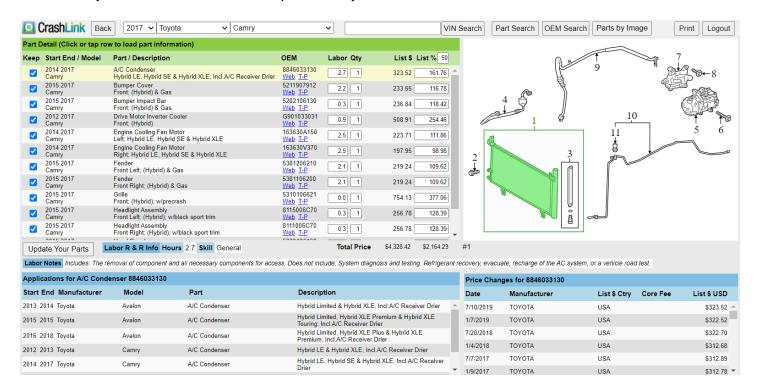

## Option B: Search for Valuable Parts by Vehicle

#### Step 1: Log Into CrashLink on Your Browser

If you want to uncover a list of valuable parts on a vehicle, start by opening CrashLink in your browser and logging in.

#### **Step 2: Enter Inventory Mode**

Click the Inv button to enter CrashLink's Inventory mode.

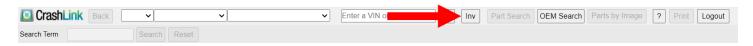

#### Step 3: Run a Search

Enter the vehicle's info, and click **Search**.

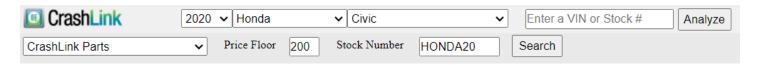

#### Step 4: Research from List of Parts

You'll see a list of parts, along with OEM price information. Click **Select** for a part to see pricing information, part applications, and diagrams.

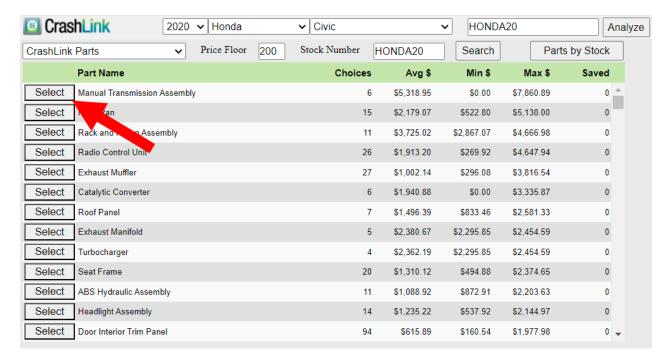

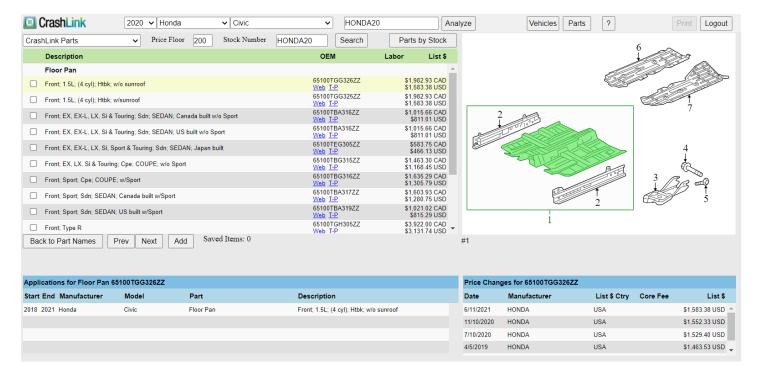

You can save a list of parts you find, and print them.

# Step 1: Begin a CrashLink Search

To use CrashLink, you must be connected to the internet, and Trading Partners must be running.

You can begin a CrashLink Search from:

- Option A: Checkmate Sales Pro
- Option B: Checkmate Inventory
- Option C: Partmate
- Option D: Bidmate
- Option E: Trading Partners Search Results
- Option F: Checkmate Retro

## Option A: Checkmate Sales Pro

- 1. In Checkmate Sales Pro, search for a part as normal.
- The Parts tab displays your Sales Pro search results.
  - **Note**: CrashLink will search for the highlighted part. If you have multiple part types in your search results, click to highlight the part you want to search.

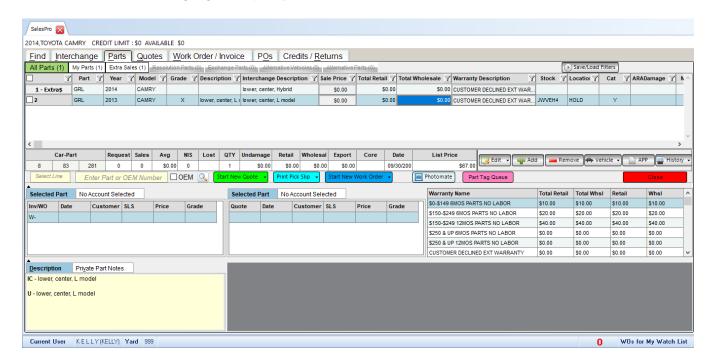

- 3. Press your CrashLink F-key. (For most users, this is **F6.**\*)
- 4. CrashLink opens in your internet browser.

**Note**: If the following pop-up appears, this means that CrashLink cannot interpret your search. Click **OK** to continue to CrashLink, where you can perform a manual search.

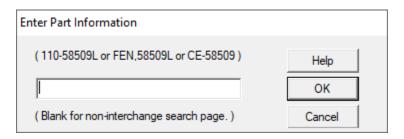

# Option B: Checkmate Inventory

- 1. In your search results under the **Find** tab, select a part to highlight it.
- 2. Press your CrashLink F-key. (For most users, this is F6.)
- 3. CrashLink opens in your internet browser.

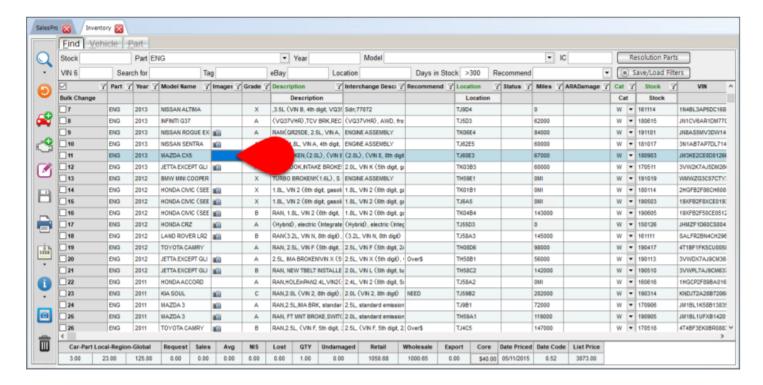

<sup>\*</sup> If you do not know your CrashLink F-key, see Appendix B: Confirming CrashLink's F-key.

## Option C: Partmate

You can begin a CrashLink search in Partmate while pricing a part. CrashLink is available while inventorying parts off a vehicle, or while inventorying loose parts.

## **Inventory Vehicles**

- 1. On the **Parts** tab, click to select a part.
- 2. Click CL.
- 3. CrashLink opens in your internet browser.

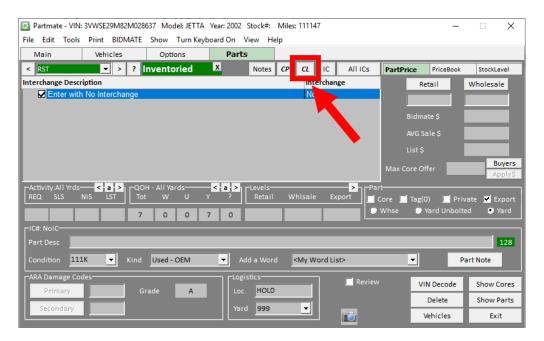

## **Inventory Loose Parts**

- 1. In the ADDING window, enter the Year/Model/Part information.
- 2. Click CL.
- 3. CrashLink opens in your internet browser.

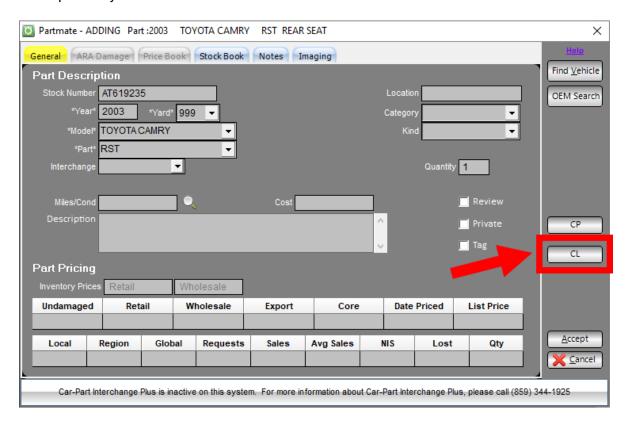

## Option C: Bidmate

In Bidmate, you can begin a CrashLink search from the **Evaluate Parts** screen. CrashLink can help you determine the selling price, which can influence your Bidmate bid.

#### Follow these steps:

- Click to highlight a part.
- 2. Click CL.
- 3. CrashLink opens in your internet browser.

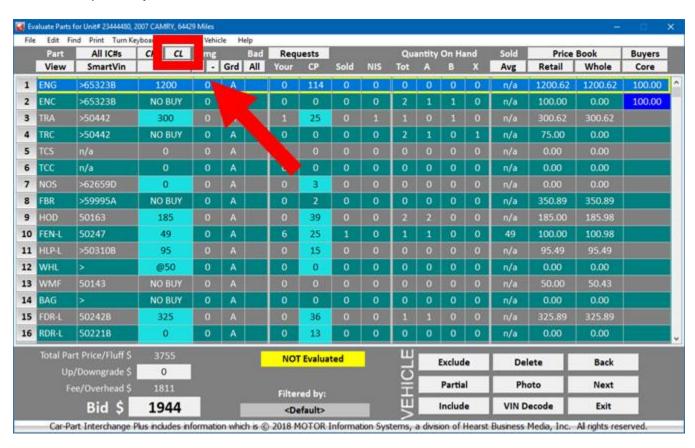

## **Option D: Trading Partners**

In your Trading Partners search results, click the **CrashLink** button at the top of the screen to begin a CrashLink search for this part.

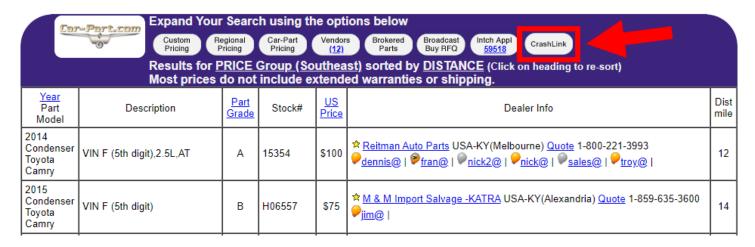

## Option E: Checkmate Retro

In Checkmate Retro, CrashLink can be accessed from the following screens:

- Find and Sell
- Quotes
- Enter Vehicle (2,1 in ICM or I14 in Classic)
- Enter Parts (2,2 in ICM or I15 in Classic)
- Edit Parts (2,5 in ICM, V12,17 or I3 in Classic)
- Change Stock and Price Book (2,6,3 in ICM and I11 in Classic)

To initiate a CrashLink search from these screens, press your CrashLink F-key. (For most users, this is F6.\*)

\_

<sup>\*</sup> If you do not know your CrashLink F-key, see Appendix B: Confirming CrashLink's F-key.

# Step 2: Part Selection/"Questions" Page

When you begin a CrashLink search, CrashLink opens in your browser.

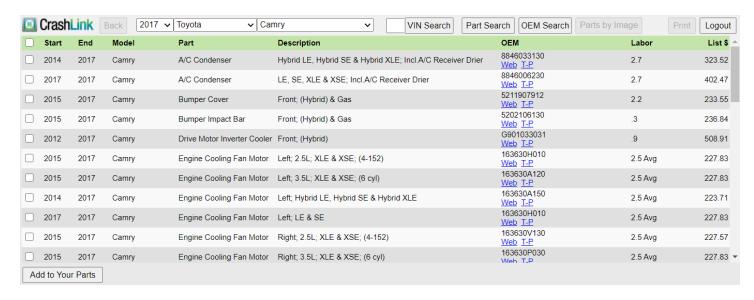

- Use the checkboxes to select any parts you wish to include in your search.
  - When you search for a part that may be part of an assembly, CrashLink lists related parts. Select all
    component parts that you would like to include in your search.
  - The Information on the Part Selection Page section of this document, below, explains the
    information that is available to you while you are making these selections.
- Click Add to Your Parts.
- If prompted, Refine your selection by providing your vehicle year.
- The Pricing/Information page opens.

### Information on the Part Selection Page

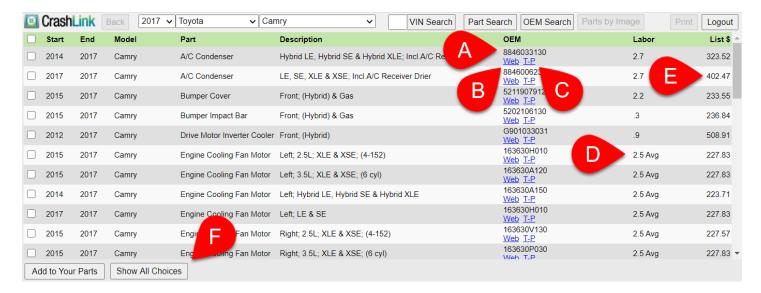

- A. **OEM** OEM number of the part.
  - NSS indicates Not Serviced Separately
- B. **Web** Click **Web** to search for this OEM number on Google.
- C. **T-P** Click **T-P** to search for this part on Trading Partners.
- D. **Labor**\* Remove and Replace labor time. (**Avg** indicates that this is the average of Min and Max labor time information.)
- E. **List \$** Most current OEM list price of this part. (Please see **Appendix A: Currency Display Options** for more information on how CrashLink displays USD and CAN pricing information.)
- F. **Show All Choices** (Only available if there are suppressed options.) Click **Show All Choices** to display suppressed options.

If you selected an interchange option in Checkmate and then launched CrashLink using your F-key, then CrashLink will suppress all Motor® parts that do not match that interchange option. However, if you can't find your appropriate choice on the list, you may click this button to review and select these suppressed options.

The parts that had been suppressed will now appear in your list. They will be colored red to indicate that they were previously suppressed. (To remove them from your list, click **Filter Choices**.)

<sup>\*</sup> Available only to Labor Time Calculation subscribers.

# Step 3: Pricing/Information

After you click Add to Your Parts, the Pricing/Information page opens.

The **Pricing/Information** page is the main CrashLink page where you will be doing most of your work. This page displays pricing information, part applications, and part/assembly diagrams.

The **Total Price** fields display the totals of the prices in the **List \$** and **List %** columns. The **List %** column defaults to 50% of **List \$**, but you can modify it to the value of your choosing.

 Note: See <u>Appendix A: Currency Display Options</u> for more information on how CrashLink displays USD and CAN pricing information.

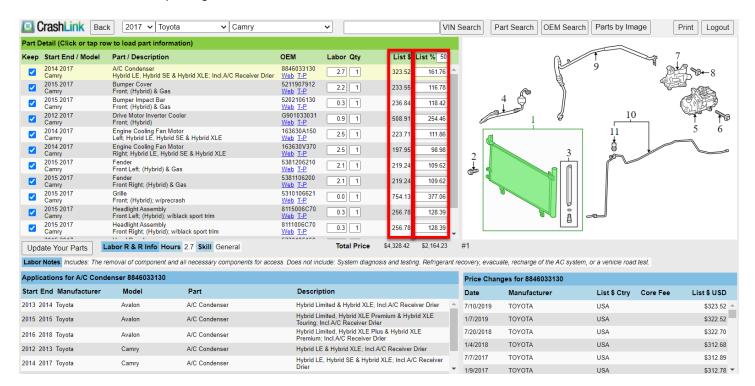

### Information Available on the Pricing/Information Page

This page is full of information to help you research parts and prices.

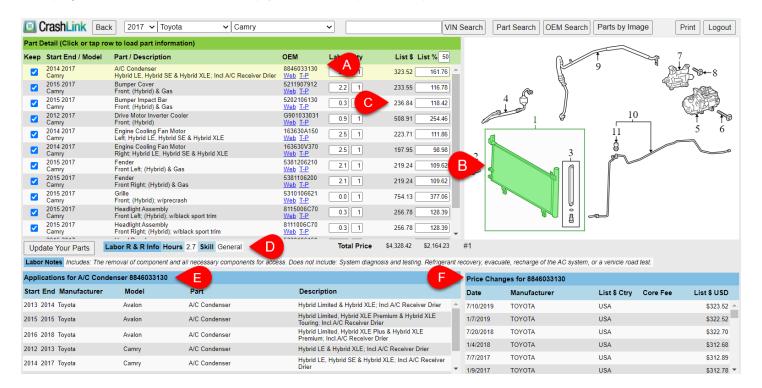

- A. Part selection Click to select a part in the list. The part you have selected will be highlighted in yellow. The information on the page (Diagram, Applications, and Price Changes) will update to display information about the selected part.
- B. Diagram The selected part is highlighted in green in the diagram.
  - If there are multiple diagrams available from Motor® for this part, there will be a drop-down menu available under the diagram. Use this to select and view additional diagrams.
- C. **List \$ -** Displays the current retail list price of a part. To learn more about your choices for this feature, please see **Appendix A: Currency Display Options**.
- D. Labor R&R Info\* Remove and Replace labor information. Skill and Labor Notes are displayed if available.
  - Keep in mind that the hours listed are Remove and Replace hours. If you are not replacing a
    part, your actual work time may be much less.
- E. **Applications** Displays the OEM applications for this part. This information is very helpful in cases where you don't have the specific part you searched for in stock. This section displays other vehicles with parts that match this OEM number.
- F. **Price Changes** Displays the history of the List Price changes for this part. See **Appendix A: Currency Display Options** to learn more about the information displayed here.

\_

<sup>\*</sup> Available only to Labor Time Calculation subscribers.

### Actions Available on the Pricing/Information Page

There are many things you can do on this page to see the information you need, and to re-calculate your **Total Price** information.

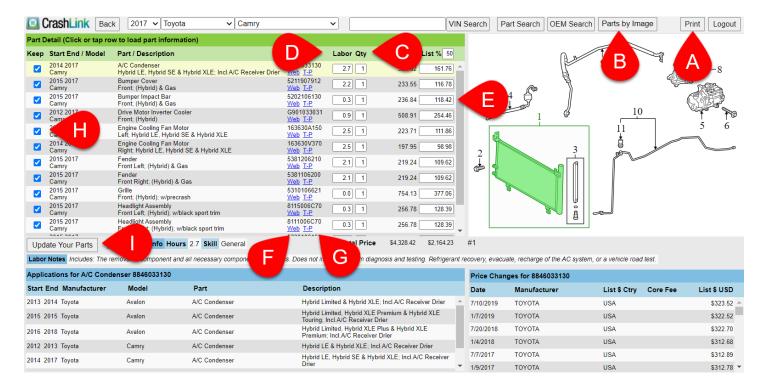

- A. **Print** Click this button to print the information from this screen. More information about this feature is available in the **Print This Information** section of this document, below.
- B. Parts by Image Click this button to open a list of all parts in the image. This is useful if you want to add a part to your part list that you did not originally include. Use the checkboxes to select the part(s) you wish to add/include, then click Add to Your Parts to process the search and view your new Total Price.
- C. **Qty** Use this field to change the quantity of the part. Enter a new quantity, then click **Update Your Parts** to update the **Total Price**.
- D. **Labor**\* This field displays the **Labor R&R Hours**. This information displays hours for Remove *and* Replace; if you are not replacing a part, your actual work time may be much less.
  - You may edit this field to reflect your true expected labor time (enter a new time, then click Update Your Parts). These changes will only display on your screen and in the Print function; they will not affect any calculations and will not be saved for future CrashLink searches.

\_

<sup>\*</sup> Available only to Labor Time Calculation subscribers.

- E. List % By default, CrashLink calculates the List % as 50% of the List \$; however, you can use the textbox to calculate any percentage of your choosing. In addition, you can manually change the price of any individual part. To do so, type in a new price for the selected part, then click Update Your Parts to update the Total Price.
  - **Note**: CrashLink will save your changes to the **List %**, but manual changes to the prices of individual parts will not be saved for future searches.
- F. Web Click the Web link to search for this OEM number on Google.
- G. **T-P** Click the **T-P** link to search for this part on Trading Partners.
- H. **Keep** Use the checkboxes to specify which parts to keep on your list. To remove a part from your list, uncheck the box, then click **Update Your Parts** to update your list and the **Total Price**.
  - Note: At least one part must be checked at all times; CrashLink will not allow you to deselect all
    parts.
- Update Your Parts Click this button to update your Total Price after you have changed the Keep,
   Qty, or List % information.

#### **Print This Information**

The **Print** button allows you to print this page's information.

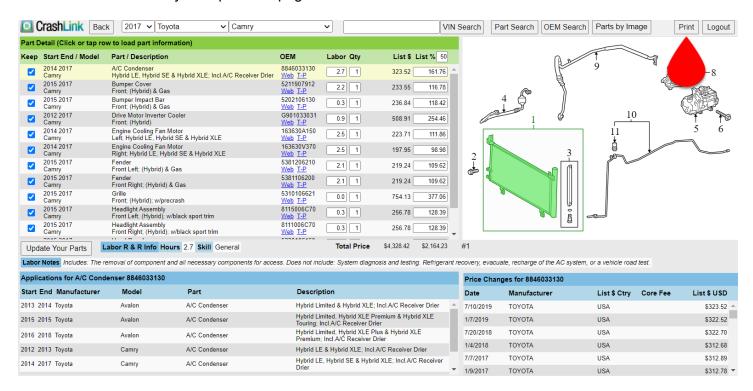

Click this button. The Print page opens.

- 2. Use the drop-down to select which view you would like to print.
  - a. **Selected Item** Detailed information only about the 1 part that is selected/highlighted in yellow in the list and highlighted in green on the **Print** page (this is the default view).
  - b. All Items Basic information about all items in the list.
  - c. **Image Only** Image of the 1 part that is selected/highlighted in the list.
- 3. Click **Print** to print.
- 4. Click **Close** to return to the Pricing/Information page.

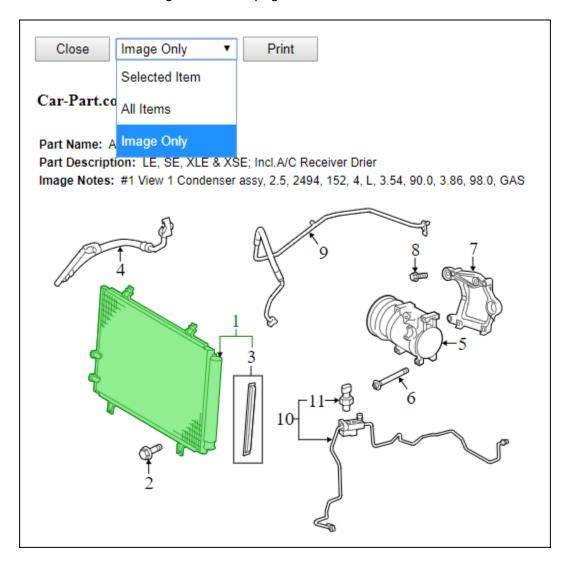

# Part Search/Manual Search

While the most common way to search CrashLink is the automatic search process described above (wherein CrashLink uses the search criteria already specified in Checkmate, Bidmate, or Partmate), you are also able to perform a manual search. This is helpful when you want to look up a part that does not have a part code associated with it, and so are not able to search for this part in Checkmate.

You may also be directed to this page if CrashLink cannot determine which part you want to search, or if you search for a part that does not have a corresponding mapping in the CrashLink data.

## Step 1: Begin Search

There are 3 ways to begin a manual search:

- Option A: Browser Login
- Option B: Part Search Button
- Option C: VIN Search Button

### **Option A: Browser Login**

To open CrashLink in your internet browser, follow these steps:

- 1. Go to CrashLink.Car-Part.com.
- 2. In the **Recycler Login**, enter your **Username** and **Password**.
  - You can use your Trading Partners login, or the login you use for your Car-Part.com Statistics and Reports link. If you don't know this login, contact your support rep.

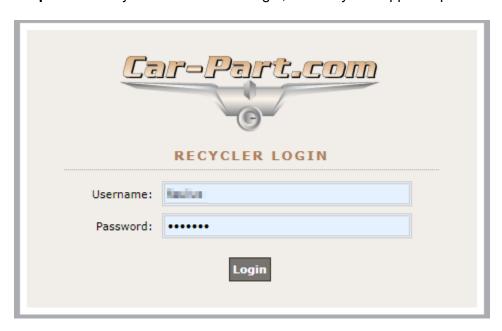

3. Click **Login**. CrashLink opens to the manual search.

### **Option B: Part Search Button**

If you already have CrashLink open, you can launch a manual search by clicking the **Part Search** button at the top of any screen. This allows you to add a part to your part list.

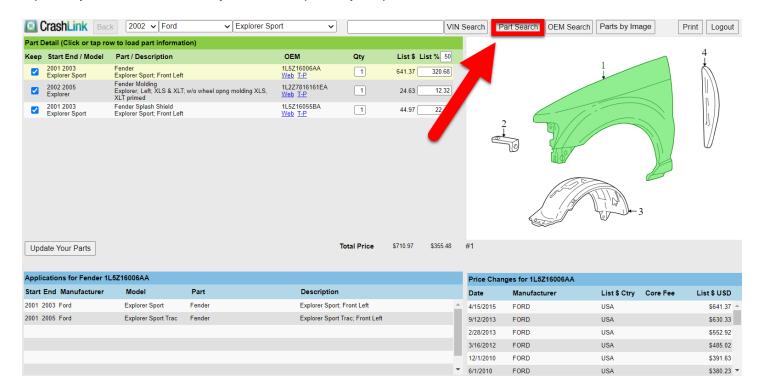

## **Option C: VIN Search Button**

If you already have CrashLink open, you can launch a manual search with VIN information by following these steps:

- 1. Enter a VIN in the VIN Search field
- 2. Click VIN Search.

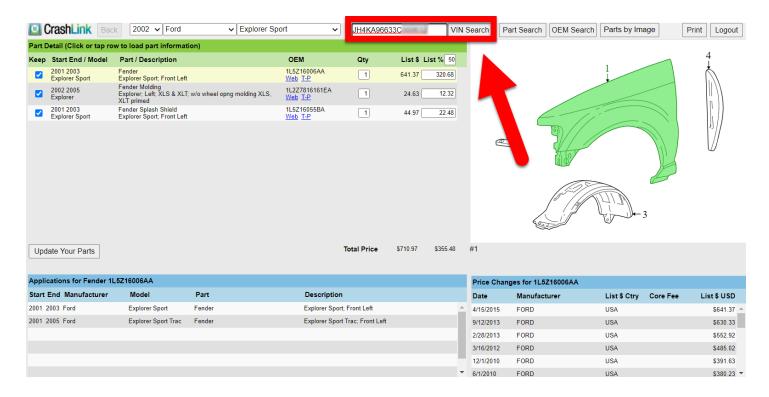

## Step 2: CrashLink Manual Search

When you have launched a search, CrashLink opens to the manual search page:

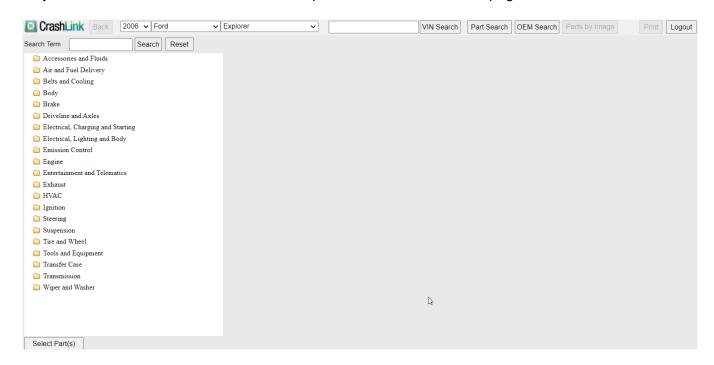

If necessary, you can modify the year, make, and model information with the drop-down menus at the top of the screen. (This will change the information for this search only; it will not modify the year/make/model information for any parts already on your list.)

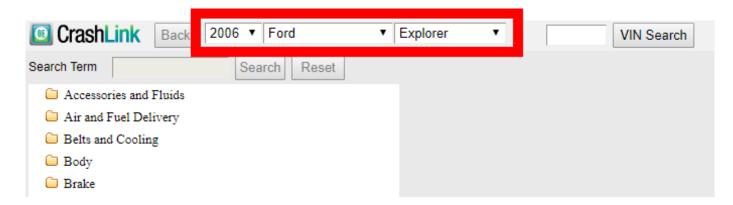

You can use this page 2 ways:

- Option A: Search Terms
- Option B: Browse Categories

## **Option A: Search Terms**

- 1. Enter a keyword (such as "SWITCH") in the **Search Term** field.
- 2. Click Search.
- 3. Your results will include any parts with that keyword in the Motor name\*. Click the checkbox(es) to select the part(s).
- 4. Click **Select Part(s)** at the bottom of the list.

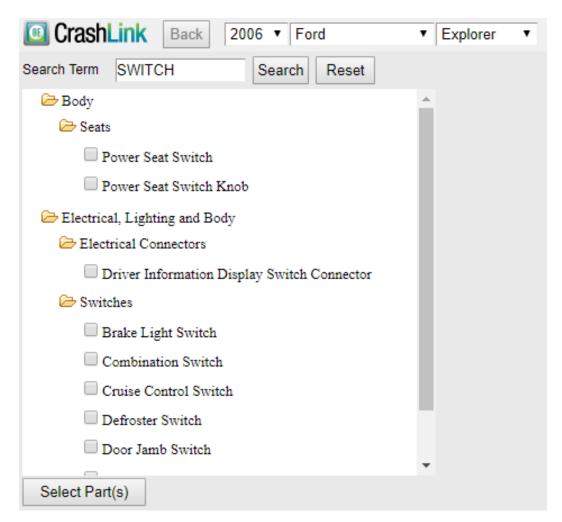

<sup>\*</sup> Search results are based on the words used in the Motor name. For example, if you search for "**Rocker Moulding**," your results will not show **Rocker Panel Guard**.

5. The Part Selection list opens on the right. Click the checkbox(es) to select the part(s) you wish to include in your CrashLink search.

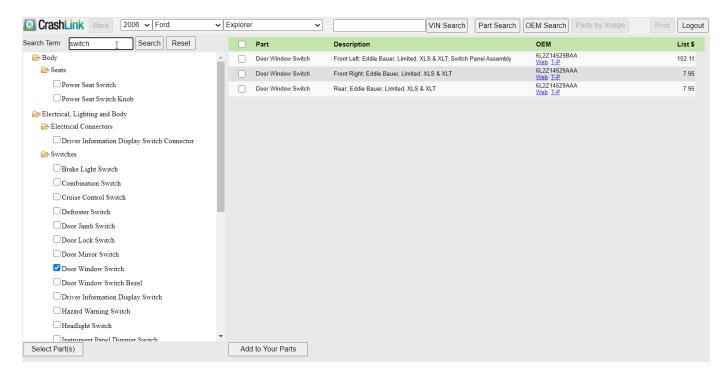

- 6. Click Add to Your Parts.
- 7. The **Pricing/Information** page opens, and the part(s) you selected have been added to your list. Continue with your CrashLink workflow as described in the section of this document titled <a href="Step 3: Pricing/Information">Step 3: Pricing/Information</a>.

### **Option B: Browse Categories**

- 1. In the list of categories, click the category of the part you would like to search.
- 2. Continue "drilling down" through the categories and sub-categories until you reach the component selection checklist.
- 3. Click the checkbox(es) to select part(s).
- 4. Click Select Part(s) at the bottom of the list.
- 5. The Part Selection list opens on the right. Click the checkbox(es) to select the part(s) you wish to include in your CrashLink search.
- Click Add to Your Parts.

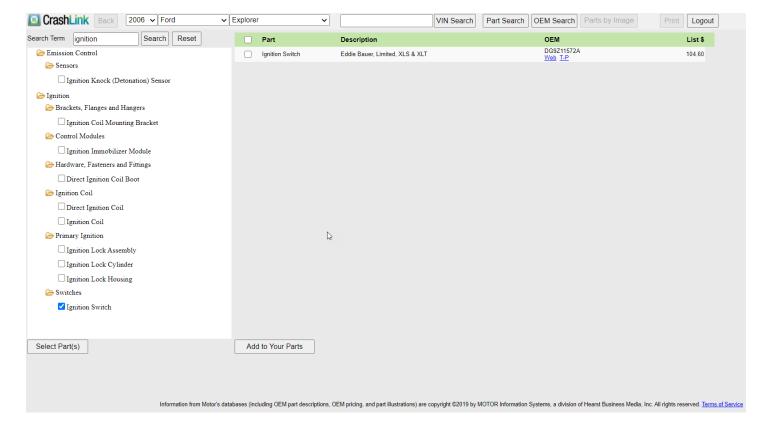

7. The **Pricing/Information** page opens, and the part(s) you selected have been added to your list. Continue with your CrashLink workflow as described in the section of this documented titled <a href="Step 3: Pricing/Information">Step 3: Pricing/Information</a>.

# **OEM Search**

At the top of every CrashLink screen is a button for **OEM Search**. This button allows you to search for parts by OEM number. Follow these steps:

- 1. Click **OEM Search**. The OEM Search page opens.
- Enter an OEM number in the Enter OEM # field.
- 3. Click **Search.** The Part Selection list opens below. This shows all parts that match this OEM number.
- 4. Click the checkbox to select the part you wish to include in your CrashLink search.
  - Note: You cannot select multiple parts.
- 5. Choose the year from the drop-down.
- 6. Click Add to Your Parts.

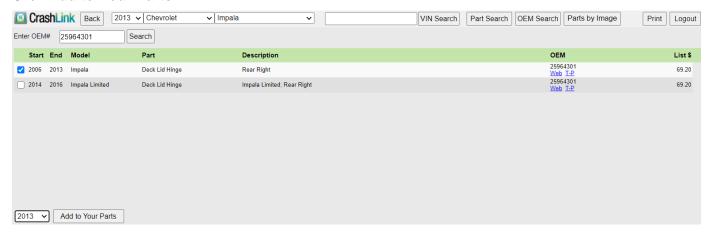

- 7. The **Pricing/Information** page opens, and the part(s) you selected have been added to your list. Continue with your CrashLink workflow as described in the section of this documented titled <a href="Step 3: Pricing/Information">Step 3: Pricing/Information</a>.
  - Note: Notice that the search at the top of your screen changed to match the year you selected in the drop-down on the previous page.

# **Inventory Mode / Researching Vehicles**

CrashLink's Inventory mode contains features that can be useful for finding value in a vehicle. Because Checkmate is your management system, the most useful of these is the Analyze tool, which can help you uncover valuable parts on a vehicle, and create lists of these parts that you can save and print. It's useful in bidding, scrapping, and more.

Inventory mode also include features for finding and researching Car-Part Interchange Plus, or CPI+ parts. CPI+ provides enhanced interchange for over 100 part types (including 2009+ Mitsubishi models) that are not covered by Hollander interchange. Because you use Checkmate as your management system, you already benefit from CPI+ in your work in Checkmate.

## Accessing the Inventory Page

1. To access the Inventory page, click the **Inv** button at the top of the CrashLink window.

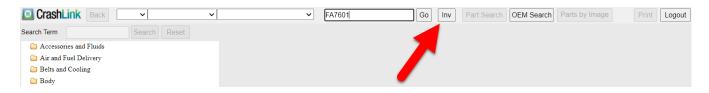

2. The Inventory page opens in a new tab. Use the **Analyze**, **Vehicles**, and **Parts** buttons to access those tools. Each is explained in more detail later in this guide.

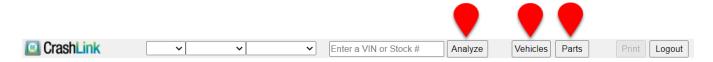

#### Multi-Yard Accounts

If you have an account for more than one yard, then anytime you access the Inventory page, a drop-down box will appear at the top of your screen.

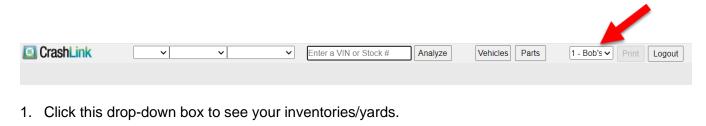

2. Select the inventory you wish to work with. When you do, you will get a pop-up that confirms which inventory you have selected.

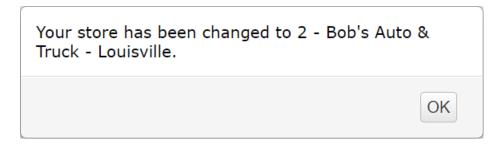

# Analyze: Step 1 (Researching Vehicles)

The Analyze tool serves as a powerful research tool. This page enables you to examine the vehicles you have inventoried in Checkmate (or any vehicle), and learn which parts are high-value and worth prioritizing. The Analyze tool makes it easy to print lists of the parts you're interested in. You can save the parts you're researching on the Analyze tool, so that you can view them again with ease.

To analyze a vehicle, follow these steps:

- 1. Open the Analyze tool, with one of the following methods:
  - To research a vehicle you have inventoried in Checkmate (and that has been uploaded to Car-Part): From the Inventory page, enter your vehicle's VIN or stock number, and click Analyze at the top of your screen.

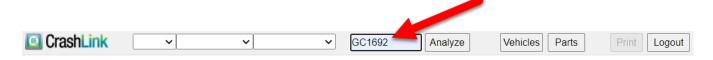

To research a vehicle you identified with the Vehicle Potential tool: From the Vehicle Potential tool, you can click the **Analyze** link on any vehicle's line. (See the <u>Accessing the Vehicle</u>
Potential Tool section of this guide for more information about this feature.)

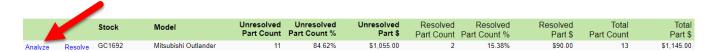

• To research a vehicle you don't have inventoried (or have inventoried but have not yet uploaded to Car-Part.com): Use the drop-downs to select the year, make, and model of the vehicle you wish to research,

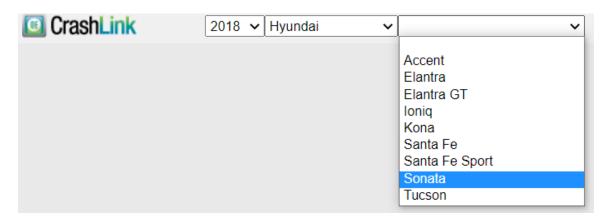

- 2. If you already have parts for the vehicle saved in CrashLink, skip to the section of this document titled <a href="#">Analyze: Step 3 (Viewing and Updating Your Saved Parts)</a>. If you do not yet have parts saved in CrashLink, continue with this workflow.
- 3. A drop-down appears. Use this drop-down to specify whether you want to search for **CrashLink Parts** (all parts that CrashLink has data for), or **CPI+** parts only. (If you search all **CrashLink Parts**, the search results may take several minutes to load.)

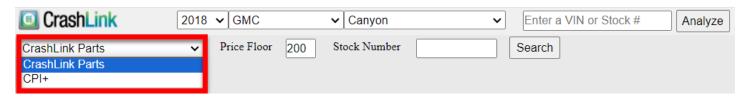

4. The **Price Floor** filter also appears. Enter a **Price Floor** in that field to filter out parts by price.

When you enter a **Price Floor**, CrashLink will filter out any part types where *all* the interchange options are below the Price Floor; therefore, you may still see some interchange options in your list that are lower value than the Price Floor. The **Price Floor** filters out part types on your selected vehicle with a value below a set dollar amount\* (based on OEM list price), which can be adjusted using the text box.

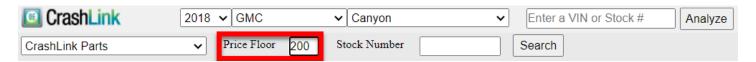

5. (Optional) Enter the **Stock Number** of the vehicle you're researching. You must enter a stock number if you intend to save and print a list of parts from the vehicle.

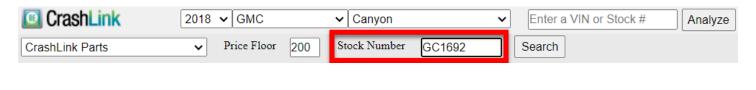

<sup>\*</sup> When you set a Price Floor, CrashLink will filter out any part types where *all* interchange options of that part type are below the Price Floor; therefore, you may see some interchange options in your list that are lower value than the Price Floor.

- 6. Click **Search**. CrashLink displays a list of parts for the vehicle. This list contains the following information:
  - Part Name name of the part
  - Choices number of interchange choices available for the part
  - Avg \$ average OEM price of the part's interchange options (this is based on the minimum and maximum prices for the part's interchange options)
  - Min \$ OEM price of the part's least valuable interchange option
  - Max \$ OEM price of the part's most valuable interchange option
  - Saved quantity of part(s) that you have saved in CrashLink for this stock number

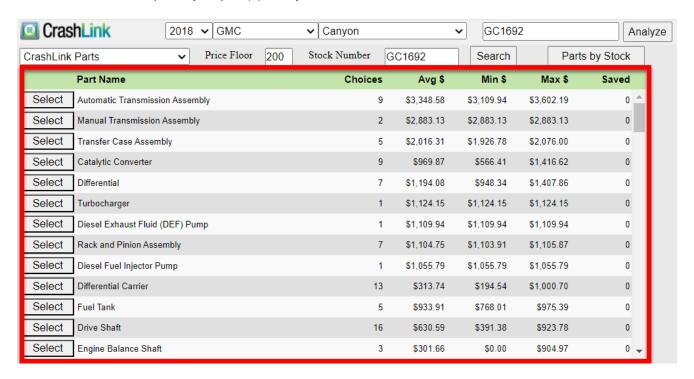

- 7. From this list, you have 2 options:
  - Click the **Select** button in a part line to open the Analyze tool for that part.
  - Click the Parts by Stock button to open the Analyze tool for the all parts you have saved for the vehicle.

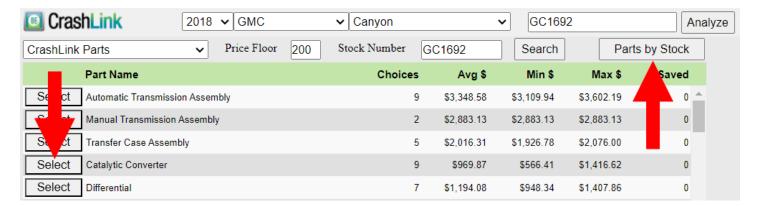

The Analyze tool opens. You can click the **Back to Part Names** button to return to the list of parts. You can also use the **Prev** and **Next** buttons to view different parts without returning to the list,

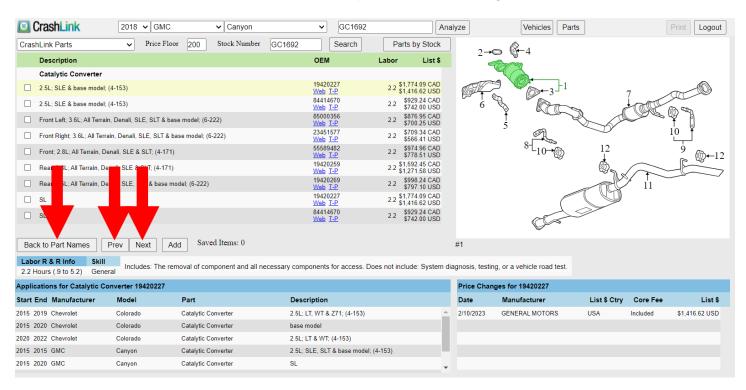

### Analyze: Step 2 (Saving Parts)

Depending on your research goals, viewing parts from the list may provide you with all the information you need. But if you want to print a list of parts, or if you want to revisit a list of specific parts later, you must "save" them.

Parts can only be saved if you enter the vehicle's stock number before searching for parts (for more information, see the **Analyze: Step 1 (Researching Vehicles)** section of this guide.

When you're viewing the list of interchange options on the Analyze tool, you can select which parts you wish to save.

- 1. Select the checkboxes for the interchange option(s) your wish to save in CrashLink.
- 2. Click Add.

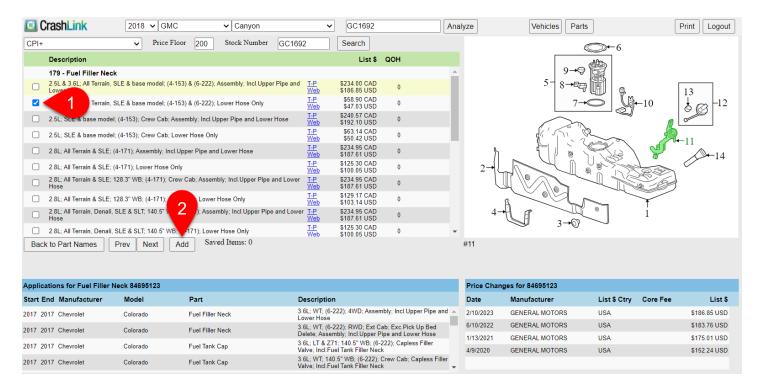

The part is now saved. Your Saved Items updates to show that the part is added.

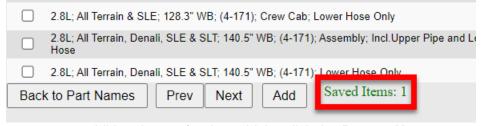

If you want to save additional parts for the vehicle, click the **Prev** or **Next** to move directly to other parts for the vehicle. Or click **Back to Part Names** to view the full list of parts for the vehicle.

If you wish to continue working in the Analyze tool to view and print information about your saved parts, continue on to the next section.

## Analyze: Step 3 (Viewing and Updating Your Saved Parts)

When you click **Parts by Stock** on the Analyze tool, or when you click the **Analyze** button for a selected vehicle for which you have already saved parts, a list of all your saved parts for the selected vehicle appears.

When you are viewing your list of saved parts, these additional features appear on the Analyze tool.

- 1. **Keep** -- Use the checkboxes to specify which parts to keep on your list. To remove a part from your list, uncheck the box, then click **Update Your Parts** to update your list.
- 2. **Update Parts** Click this button to update your list of saved parts after you have changed a **Keep** checkbox.
- 3. Add More Parts Click this button to go to the full list of parts for the vehicle.
- Change Stock Number Enter a new stock number in the field, and click this button to update the
  vehicle's stock number. (Using this feature changes the stock number in CrashLink, not in
  Checkmate).

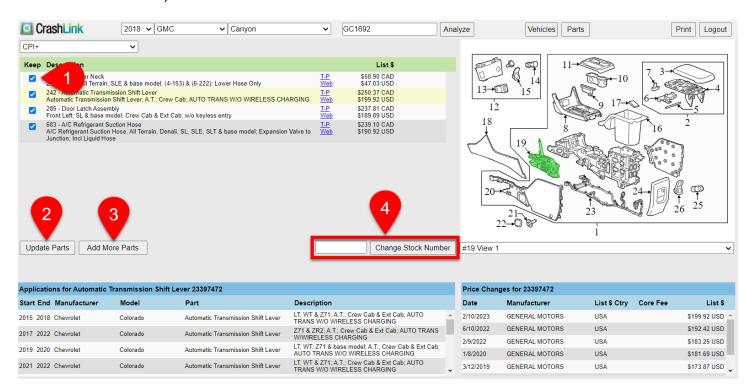

# Analyze Step 4: (Printing Information from the Analyze Tool)

You've now found information about valuable parts on your vehicle. Saving parts in the Analyze tool gives you the ability to return to your research quickly, but you may want a paper version of the list to share this information with your team. The **Print** button allows you to print this page's information, so you can keep physical copies of your research that present the Analyze tool's information in an orderly, easy-to-read fashion.

- 1. Click the **Print** button. The **Print** page opens.
- 2. Use the drop-down to select which view you would like to print.
  - a. **CPI+ Analysis** Prints a list of all CPI+ part types for the vehicle, including all interchange options (part types filtered out by your Price Floor will not display here).

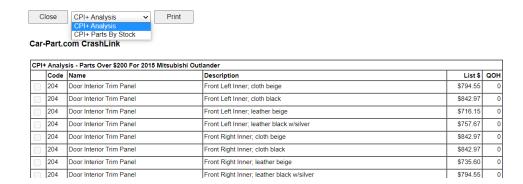

This view corresponds with the full list of CPI+ parts that you see after searching for a vehicle.

| Part Name                       | Choices | Avg \$     | Min \$     | Max \$     | Saved |
|---------------------------------|---------|------------|------------|------------|-------|
| Select Exhaust Muffler          | 27      | \$1,052.32 | \$311.48   | \$4,076.25 | 0 4   |
| Select Door Interior Trim Panel | 94      | \$835.44   | \$160.54   | \$2,472.41 | 0     |
| Select Door Shell               | 18      | \$1,454.47 | \$1,202.16 | \$1,775.10 | 0     |
| Select Deck Lid                 | 5       | \$1,231.52 | \$974.84   | \$1,483.70 | 0     |
| Select Liftgate                 | 2       | \$1,226.54 | \$1,219.45 | \$1,233.63 | 0     |
| Select Rocker Panel Guard       | 96      | \$672.36   | \$391.75   | \$1,142.26 | 0     |

b. **CPI+ Parts by Stock** – Prints only the list of parts CPI+ you have "saved" in CrashLink on this vehicle

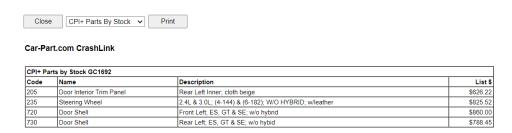

This view corresponds with the list of saved CPI+ parts for your vehicle on the Analyze tool.

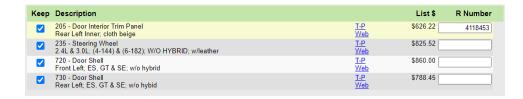

c. CrashLink Parts by Stock - Prints all parts you have "saved" in CrashLink on this vehicle.

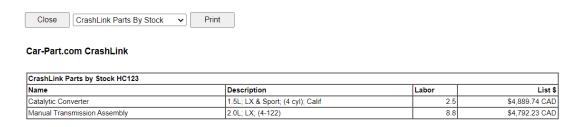

This view corresponds with the list of saved CrashLink parts for your vehicle on the Analyze tool.

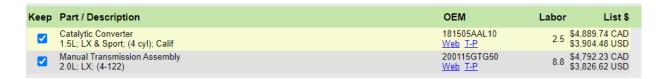

- 8. Click **Print** to print.
- 9. Click **Close** to return to the Analyze tool.

#### Information Available in the Analyze Tool

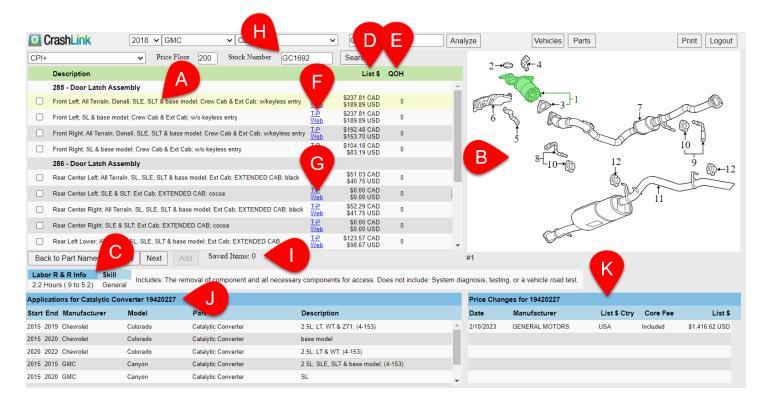

- A. **Part selection** Click to select a part in the list. The information on the page (Diagram, Applications, and Price Changes) will update to display information about the selected part. Whichever part you have selected will be highlighted in yellow.
- B. **Diagram** The selected part is highlighted in green in the diagram.
  - If there are multiple diagrams available from Motor® for this part, there will be a drop-down menu available under the diagram. Use this to select and view additional diagrams.
- C. Labor R&R Info\* Remove and Replace labor information. Skill and Labor Notes are displayed if available.
  - Keep in mind that the hours listed are Remove and Replace hours. If you are not replacing a
    part, your actual work time may be much less.
- D. List \$ Displays the current OEM list price of a part. To learn more about your choices for this feature, please see Appendix A: Currency Display Options.

\_

<sup>\*</sup> Available only to Labor Time Calculation subscribers.

- E. **QOH**\* Displays the "Quantity on Hand" of a part, based on what you have inventoried.
- F. **T-P** Click the **T-P** link to search for this part on Trading Partners.
- G. Web Click Web to search for this OEM number on Google.
- H. **Stock Number** Displays the vehicle's stock number.
- I. **Saved Items** Displays the quantity of this part saved for the stock number.
- J. **Applications** Displays the OEM applications for this part. This information is very helpful in cases where you don't have the specific part you searched for in stock. This section displays other vehicles with parts that match this OEM number, so you can find the right part from a different year, make, or model.
- K. **Price Changes** Displays the history of the List Price changes for this part. See **Appendix A: Currency Display Options** to learn more about the information displayed here.

\_

<sup>\*</sup> Displays only when you are viewing CPI+ parts (does not display when viewing all CrashLink parts, or the parts saved for a stock number).

#### Vehicle and Part Potential Tools

The Vehicle Potential and Part Potential tools help you identify parts that have CPI+ available, but still need interchange assigned. Because you are a Checkmate user, you are able to assign interchange to these parts as part of your normal inventory workflow, but you still may find the Vehicle and Part Potential tools useful in locating valuable parts that still need interchange assigned (for example, if you inventoried them before you had CPI+, or if they were unresolved for another reason).

These 2 tools work similarly—the Vehicle Potential tool enables you to find valuable CPI+ parts by vehicle, and the Part Potential tool enables you to find valuable CPI+ parts by part type. You can identify the vehicles and parts that have the greatest opportunity for increased sales, once they have CPI+ is assigned. After interchange is assigned, it will be easy for customers to find the parts in online search listings.

To understand the information in these tools, it's important to understand 2 terms:

- **Unresolved**: a part that has CPI+ available, but still needs interchange assigned to it. Unresolved parts are difficult for online buyers to search for and find in Car-Part marketplaces.
- Resolved: a part that has CPI+ assigned to it, and is much more visible in Car-Part marketplaces.

#### **Accessing the Vehicle Potential Tool**

Use the Vehicle Potential tool to find valuable CPI+ parts by vehicle. Follow these steps:

- 1. Click **Vehicles** in the top menu.
- 2. Several fields appear. To access the Vehicle Potential tool, you will only use the first line.

Use the Sort by drop-down menu to select your sort method, then click Vehicle Potential.

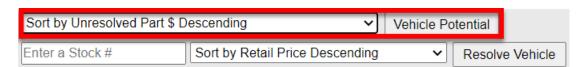

3. A notification will appear to inform you that the page will appear in a new tab/window and may take several minutes to load. Click **Yes** to open the Vehicle Potential tool.

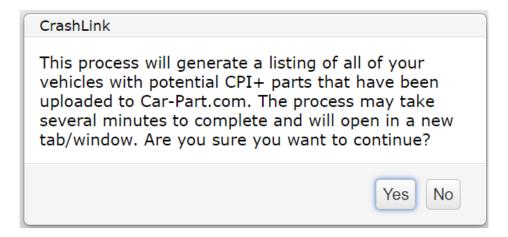

4. The Vehicle Potential tool opens, with a table of vehicles. This table lists vehicles that you have in stock, but that have unresolved parts (i.e., need CPI+ interchange assigned).

This list is sorted according to the sort method you chose in step 2.

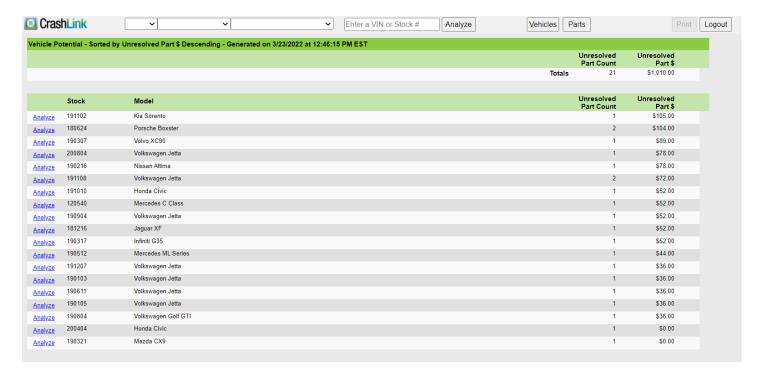

5. Use this table to identify the greatest sales opportunities, and determine where to focus your efforts.

The Vehicle Potential tool lists vehicles that you have in stock, but that have unresolved parts (i.e., need CPI+ interchange assigned). You can identify the vehicles by **Stock** (from Checkmate) and **Model**.

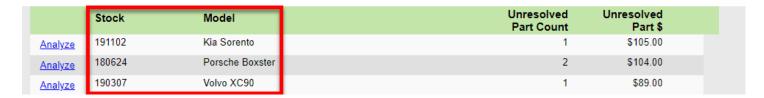

The Vehicle Potential tool displays the following information for each vehicle in the list, and displays **Totals** at the top of the page.

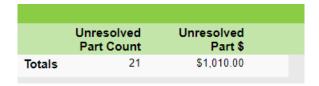

- **Unresolved Part Count** Number of parts you have listed on Car-Part.com for which CPI+ is available, but interchange still needs to be assigned.
- **Unresolved Part \$ -** Value of all the unresolved CPI+ parts you have on Car-Part.com, based on the part's retail price in Checkmate.
- 6. Click **Analyze** to research parts on specific vehicles. See the **Analyze: Step 1 (Researching Inventoried Vehicles)** section of this guide, below, for more information about this feature.

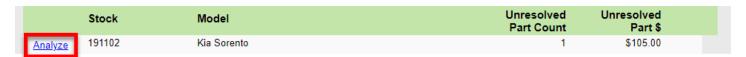

## **Accessing the Part Potential Tool**

Use the Part Potential tool to find valuable CPI+ parts by part type. Follow these steps:

- 1. Click **Parts** in the top menu.
- 2. Several fields appear. To access the Part Potential tool, you will only use the first line.

Use the **Sort by** drop-down menu to select your sort method, then click **Part Potential**.

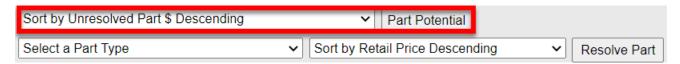

3. A notification will appear to inform you that the page will appear in a new tab/window and may take several minutes to load. Click **Yes** to open the Part Potential tool.

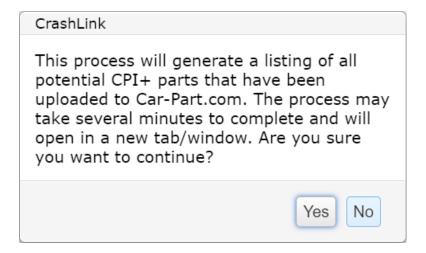

4. The Part Potential tool opens, with a table of all CPI+ part types.

This list is sorted according to the sort method you chose in step 2.

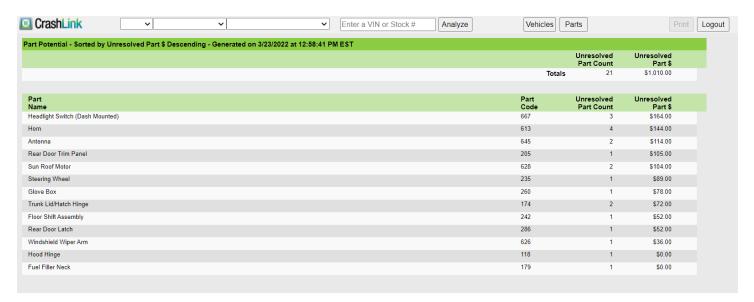

5. Use this table to identify the greatest sales opportunities, and determine where to focus your efforts.

The information available on the Part Potential tool is very similar to the information available on the Vehicle Potential tool (see the <u>Information Available on the Vehicle Potential Tool</u> section of this guide, above), but the information is categorized by part.

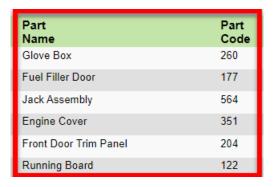

#### **Resolving Parts**

Once you've used the Vehicle Potential tool or Part Potential tool to find valuable, unresolved parts that need, you can assign the interchange in Checkmate.

In Checkmate Sales Pro and Inventory Pro, parts without interchange appear in yellow, and you can assign interchange to them using Inventory Pro's **RESOLUTIONS** View.

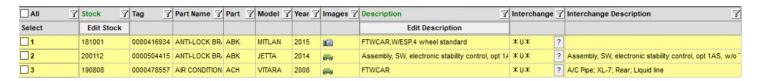

In addition, if you have Partmate \$martList, we recommend you use that tool to make the most informed decisions about which vehicles and parts to inventory - \$martList provides a more comprehensive view of which vehicles and parts present sales opportunities.

# **Examples of CrashLink Workflows**

CrashLink is the solution for your OEM pricing and OEM information needs. Because CrashLink is so powerful and flexible, you might find it helpful to review these example scenarios to better understand the different ways CrashLink can assist you.

#### Checkmate Sales Pro

#### Pricing an In-Stock Part with an Interchange Search

Scenario: An insurance adjustor calls, requesting a left front door for a 2013 Honda Accord. You look up the part in Checkmate, and the part has interchange. You have the part in stock, but you do not have a Price Book price, and there is no list price provided. You want to research the price for this part on CrashLink.

- 1. From your search results on the **Parts** tab, click to select the part.
- Press your designated F-key (for most users, this is F6\*).

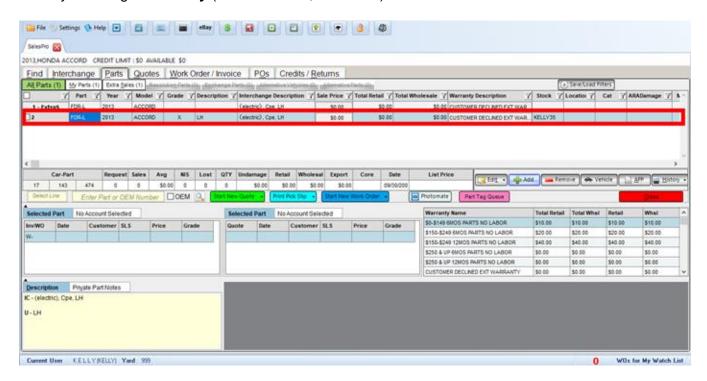

\_

<sup>\*</sup> If you do not know your CrashLink F-key, see Appendix B: Confirming CrashLink's F-key.

3. CrashLink opens in your web browser.

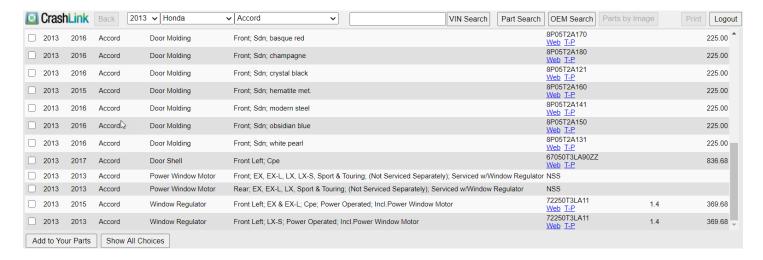

Note that not only is the Door Shell listed, but also listed is the Door Glass, Door Hinge, Door Latch Assembly, Door Molding, Power Window Motor, and Window Regulator. When you look up a part like a door, there are often other parts that you may want to consider when researching the price (like other parts of an assembly), so CrashLink lists related parts here for you.

Ask your customer for the information you need to make your selections, and check the appropriate checkboxes.

4. Click Add to Your Parts. The Pricing/Information page opens.

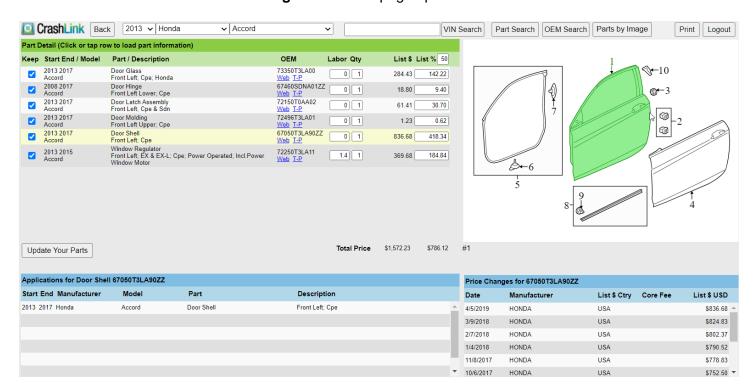

5. Reference the information available on this screen to determine the price of the door.

6. Once you have done the research, enter pricing information into Checkmate's Price Book so that you can quote your customer on a price, and pricing information will be available for this part in the future.

To add this price information into Checkmate, highlight a part on the Parts tab, and then click Edit.

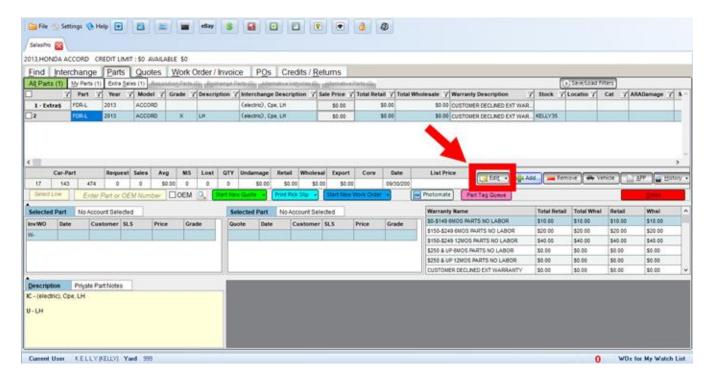

- 7. The **Editing Item** window opens. Click on the **Price Book** tab to edit Price Book information.
- 8. Enter the new price information in the appropriate field.

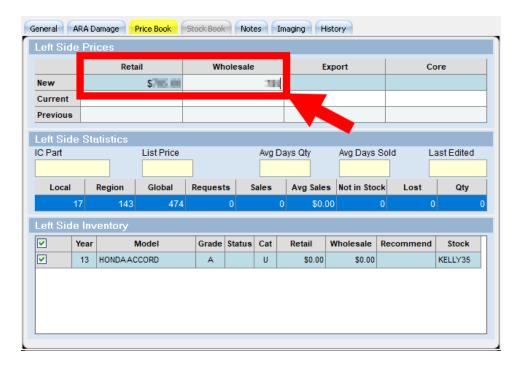

9. Click Accept to save your work and close this window.

#### Finding a Similar Part with a Non-Interchange Search

Scenario: A retail customer calls requesting a luggage rack for a 2016 Kia Sportage. You look up the part in Checkmate. This part does not have interchange.

1. You know you don't have a lot in stock, so on the **Interchange** tab, select **NOIC SY-EY** to enter and search a range of years.

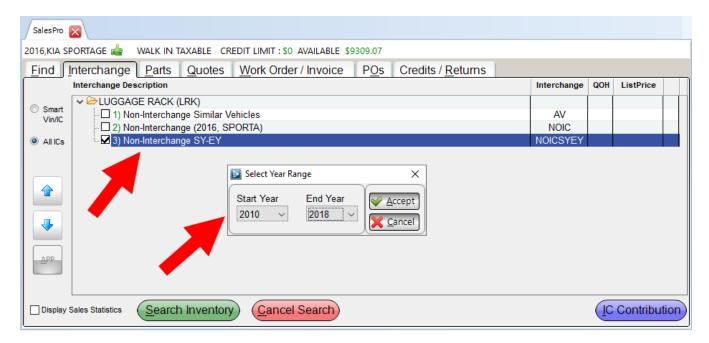

2. Click **Search Inventory**. The **Parts** tab opens with search results.

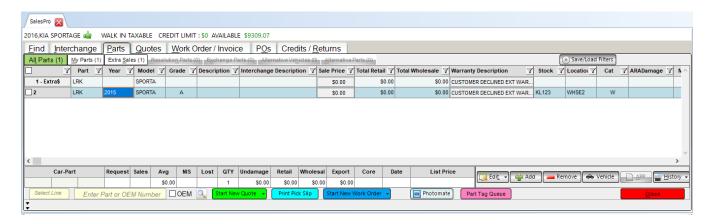

3. You see that you have a luggage rack from a 2015 Kia Sportage, but you don't know if that will work for your customer's 2016. You decide to search CrashLink. Click to select the part in your inventory, then press your CrashLink F-key. (For most users, this is F6.\*) This launches the CrashLink data search. CrashLink processes the data and opens the Part Selection page in your browser.

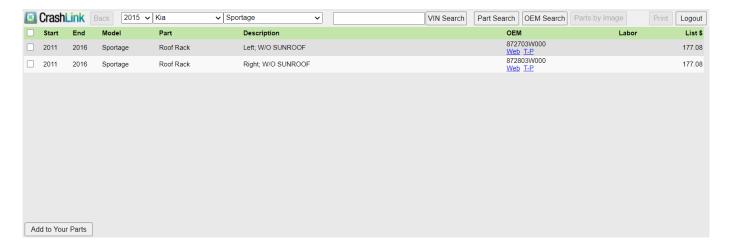

- 4. Based on the questions, ask the customer about the part they need (in this case, you'd ask whether they need the left or right roof rack). Use the checkboxes to select the part you wish to search.
- 5. Click Add to Your Parts.
- 6. The **Pricing/Information** page opens. The **Applications** section lists the years and models that share the same OEM part number. This information will tell you if the 2015 roof rack that you have is compatible with the 2016 that the customer requested.

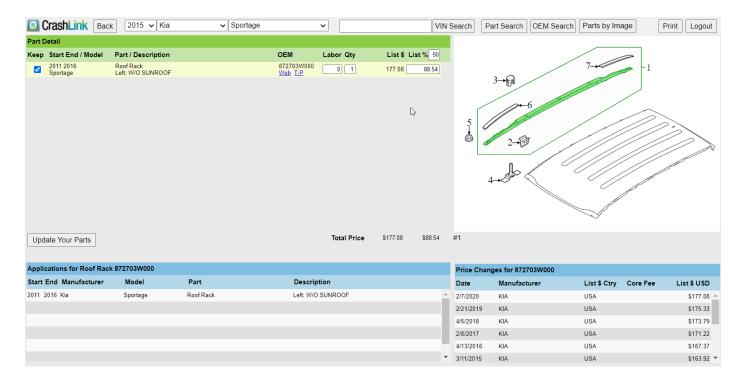

<sup>\*</sup> If you do not know your CrashLink F-key, see Appendix B: Confirming CrashLink's F-key.

#### **Identifying a Loose Part – OEM Number Lookups**

Scenario: You find a hinge in the yard that has no tag or any other identifying features except for an OEM number of 25964301. You can use CrashLink to help you determine what the hinge fits and how much you should charge for it.

- 1. Go to CrashLink.Car-Part.com and log in.
- Click the OEM Search button.

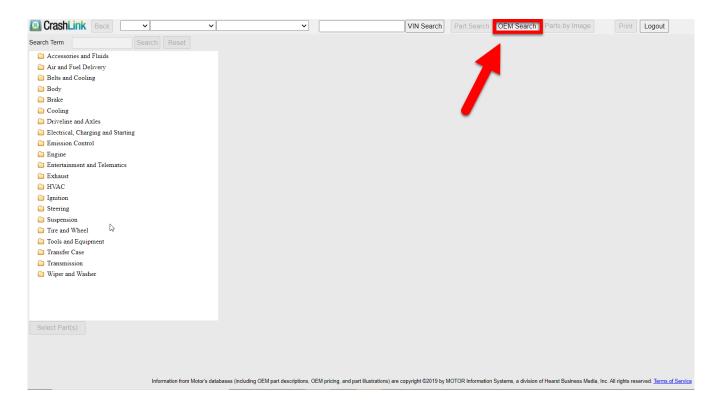

3. Enter OEM# and click Search.

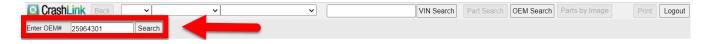

4. CrashLink displays the OEM results page, which lists all the vehicles and parts that share this OEM number. Click the checkbox to select the part you wish to include in your CrashLink search.

5. Click Add to Your Parts.

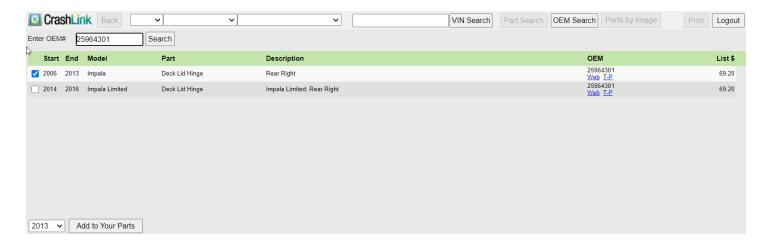

6. The **Pricing/Information** page opens. This page includes part diagrams for your reference, to help you identify this part.

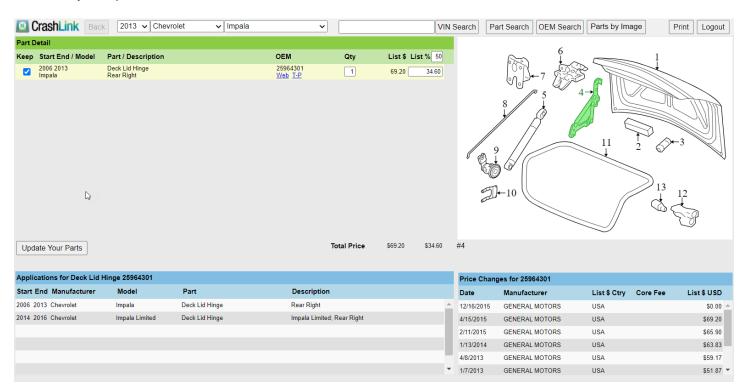

### Using the Analyze Tool to Determine if a Vehicle Has Valuable Parts

Scenario: You're soon to dispose of a vehicle, a 2016 Honda Civic. You don't have all of the parts inventoried, but you decide to check and see if it has any valuable parts before you scrap it.

- 1. Go to CrashLink.Car-Part.com and log in.
- 2. Click Inv.
- 3. Use the drop-downs to select a 2016 Honda Civic.

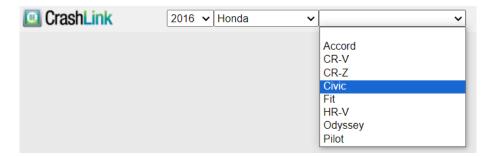

- 4. In the drop-down that appears, be sure **CrashLink Parts** is selected, so that you can see all parts on the vehicle that may be high-value.
- 5. Use the text box to set the **Price Floor** to a value that would make a part worth removing from the vehicle.
- 6. (Optional) Enter the vehicle's **Stock Number**, if you intend to save and print a list of parts from the vehicle. (The stock number can be any combination of numbers and letters, but if you plan on inventorying the part through Powerlink, you must use the same stock number in CrashLink and in Powerlink).
- 7. Click Search.

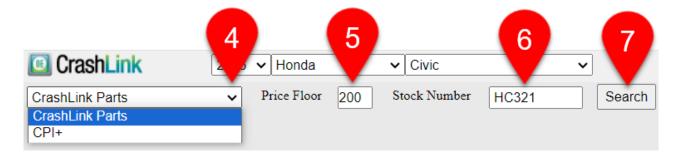

8. A list of parts appears. Scroll through this list, and use the **Avg \$**, **Min \$**, and **Max \$** columns to see which parts have value. When you've found a part that's valuable, click the **Select** button to see the value of each of that part's interchange options.

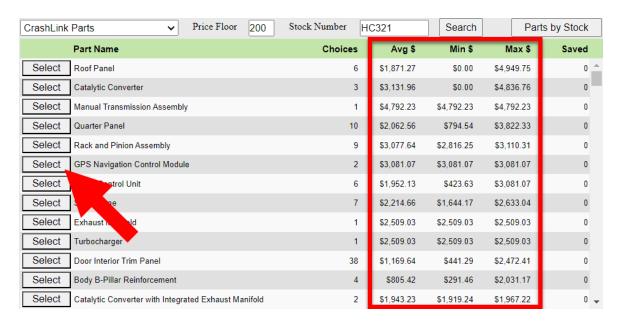

 The Analyze tool opens for the part you selected. Use the List \$ to determine if your interchange option has value. If you'd like to save the part to view later, check the box for your interchange option, and click Add.

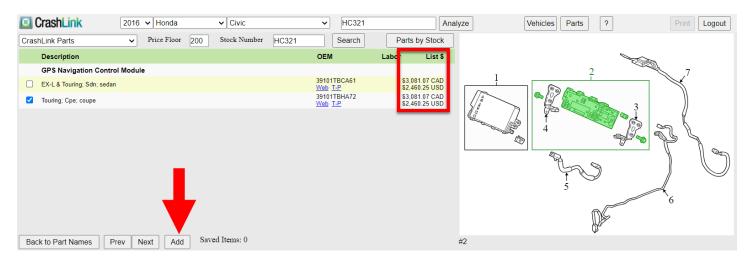

10. Your Saved Items updates to show the part has been saved. Click Back to Part Names to return to the list of CrashLink parts, to look for more valuable parts. You can also use the Prev and Next buttons to move directly to the previous or next part in the list.

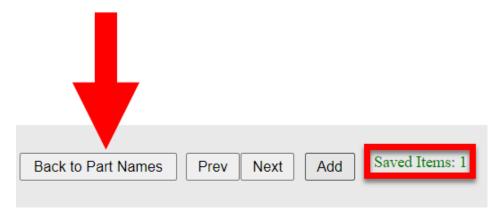

11. When you're finished adding parts, to view your list of saved parts, click the **Parts by Stock** button.

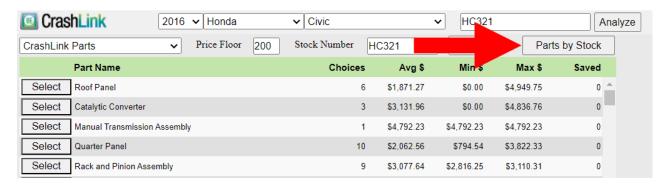

12. Your list of saved parts for the vehicle displays. You can click the **Print** button to print this list for your team.

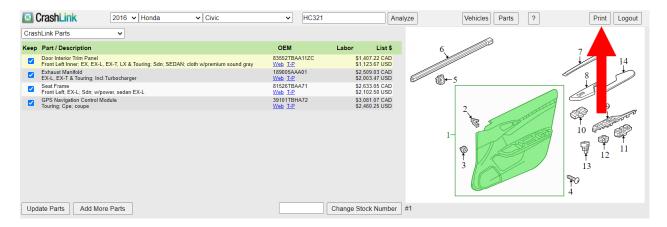

13. If you want to access this list again in the future, you can enter the Stock Number in the field at the top of the **Inventory** page, and click **Analyze** to view the list of saved parts for the vehicle.

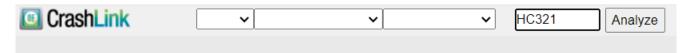

#### **Partmate**

#### **Pricing Parts while Inventorying**

Scenario: You're inventorying a 2017 Jeep Compass. You have never had this vehicle before, so many of the parts don't have a price in the Price Book. You want to use CrashLink data as a research tool for determining prices.

- 1. On the **Parts** tab, inventory a part.
- 2. Click the *CL* button to begin a CrashLink search.

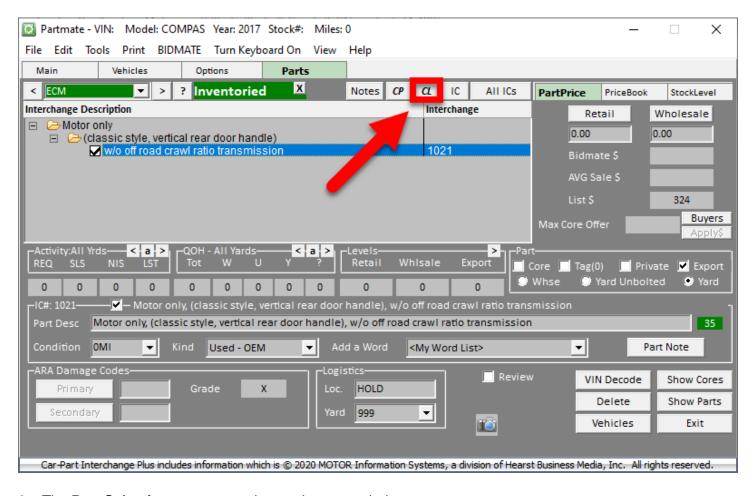

- The Part Selection page opens in your browser window.
- 4. Use the checkboxes to select any parts you wish to include in your search.

#### 5. Click Add to Your Parts.

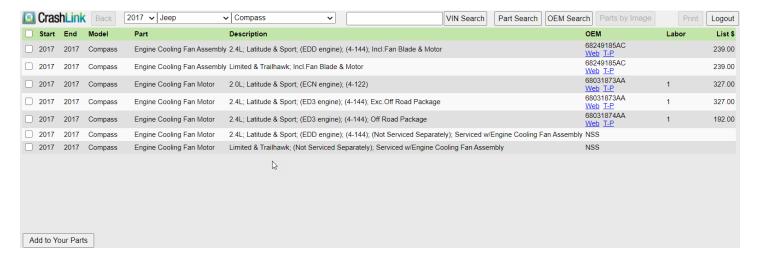

6. The **Information** page opens. Use the tools on this page to determine the part price.

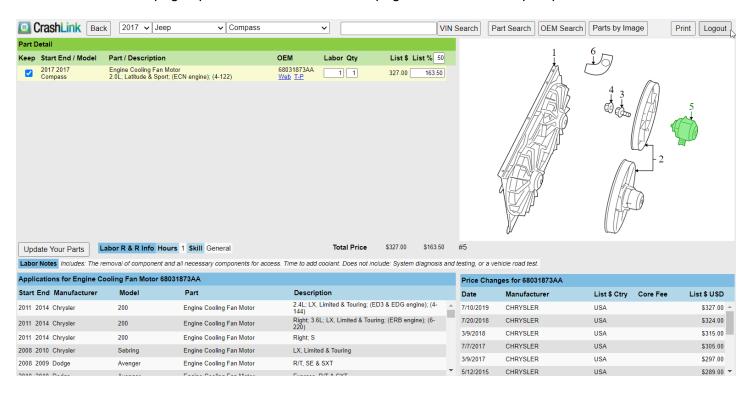

7. Return to Partmate and open the **PriceBook** tab to update the Price Book.

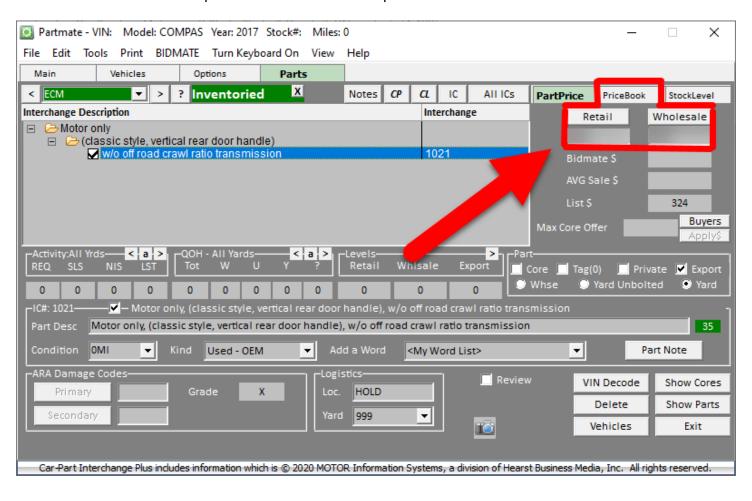

# **Appendix A: Currency Display Options**

CrashLink allows you to select how you would like to see prices displayed when using the tool. If you would like to change the way currency displays in your CrashLink searches, your Car-Part salesperson can assist you.

### **Options for Canadian Users**

1.

- US List Price: US List Price will display in US dollars and Canadian dollars.
- Canadian List Price: Canadian List Price will display in Canadian dollars only.
- List %: List % price will use Canadian List Price. If no Canadian List Prices are available then US List Prices are converted to Canadian dollars.
- **Price (History) Changes:** Price Changes will display mixed currencies (Canadian List Prices in Canadian dollars and US List Prices in US dollars).

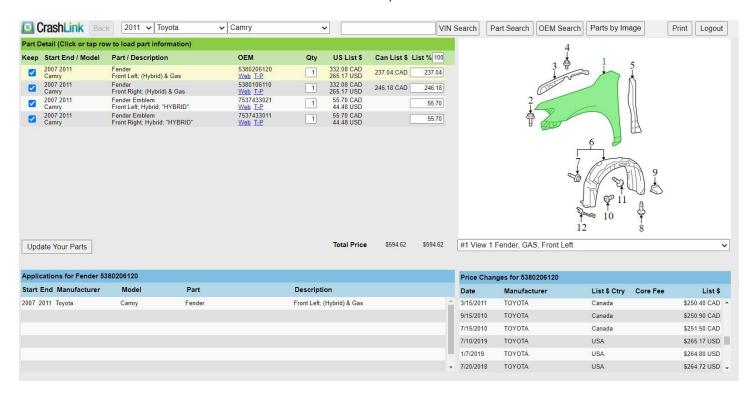

- US List Price: US List Price will display in Canadian dollars only.
- Canadian List Price: Canadian List Price will display in Canadian dollars only.
- List %: List % price will use Canadian List Price. If no Canadian List Prices are available, then the US List Prices are converted to Canadian dollars.
- **Price (History) Changes**: Price changes will display Canadian dollars only (US List Prices are converted to Canadian dollars).

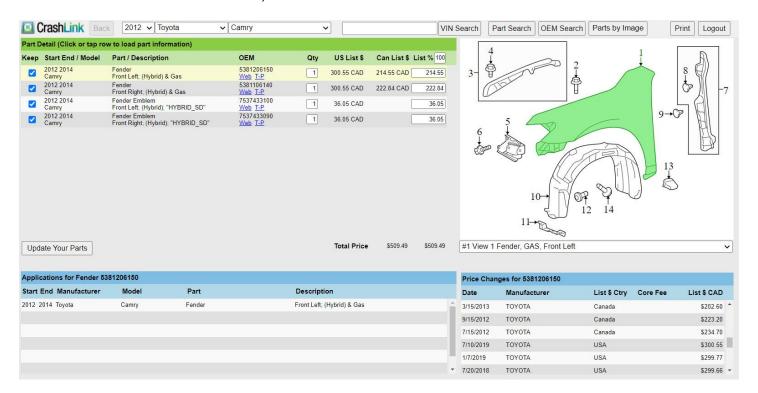

- US List Price: US List Price will display in US dollars only.
- Canadian List Price: Canadian List Price will display in Canadian dollars only.
- List %: List % price will use Canadian List Price. If no Canadian List Prices are available, \$0.00 will be used.
- **Price (History) Changes:** Price changes will display mixed currencies (Canadian List Price in Canadian dollars and US List Price in US dollars).

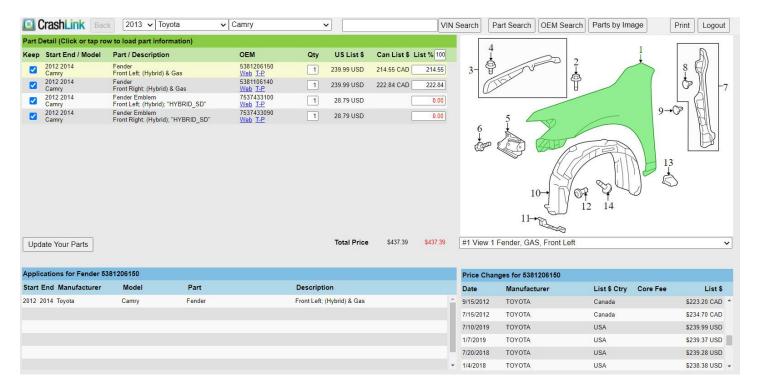

#### **Options for United States Users**

1.

- US List Price: US List Prices will display in US dollars and in Canadian dollars.
- Canadian List Price: Canadian List Price will display in US Dollars and in Canadian dollars.
- List %: List % price will use US list price.
- **Price (History) Changes:** Price changes will display mixed currencies (Canadian List Price in Canadian dollars, US List Price in US dollars).

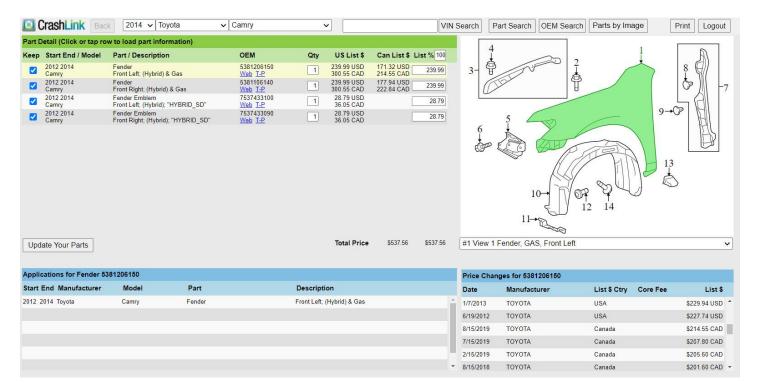

- US List Price: US list prices will display in US dollars.
- Canadian List Price: No Canadian list prices will display.
- List %: List % price will use US list price.
- Price (History) Changes: Price changes will display US dollars only (Canadian List Prices are converted to US Dollars).

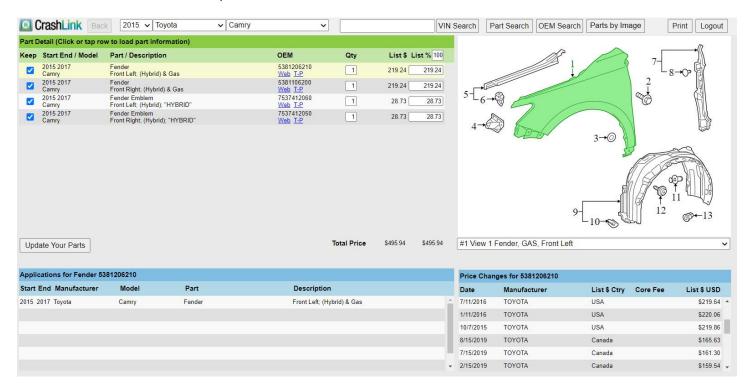

# **Appendix B: Confirming CrashLink's F-key**

If **F6** does not begin a CrashLink search, follow these steps to confirm which F-key you have assigned to CrashLink:

1. Make sure the Trading Partners software is running by looking for the *CP* icon in your system tray. (If the Trading Partners software is not running, double-click on the **Car-Part.com Trading Partner Software** icon.)

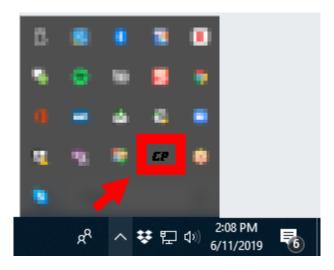

 Note: If Trading Partners software is not already running, double-click the Car-Part.com Trading Partner Software icon on your desktop.

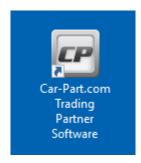

2. Open Trading Partners by right-clicking on the *CP* icon and selecting **Configure TP**.

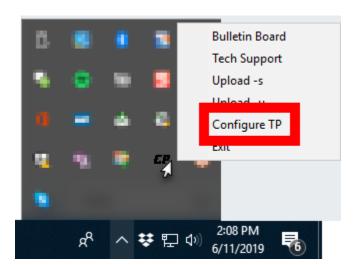

- 3. The Car-Part.com Trading Partners Configuration window opens. Look for the Function Key for CrashLink line. The drop-down box will indicate which key you have CrashLink configured to. You can also change your designated F-key here if you wish.
  - ^ indicates the Ctrl key
    - For example, if you select **^F6** then you will launch a CrashLink search by pressing
       Ctrl and F6 on your keyboard)
  - + indicates the **Shift** key
    - For example, if you select +F6 then you will launch a CrashLink search by pressing Shift and F6 on your keyboard)

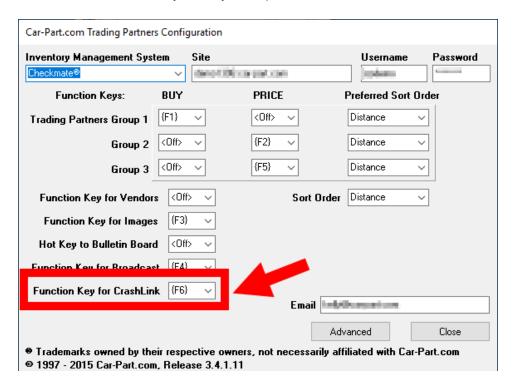

4. When you are finished, click Close.

## **Getting Help**

For more information about this product, including access to online training videos and documentation, visit Products.Car-Part.com for our recycler resources.

Car-Part.com takes customer service seriously. We have a variety of support options available to help you if you have questions about our products or if you need help for any reason. Your questions are very important to us and we want your experience to be a positive one. Please contact us with any questions or concerns using any of the following methods.

#### **Phone Support**

If you have a question not covered in this guide, Car-Part.com offers phone support. Please call 859-344-1925 with your questions.

### Online Support using Car-Part Messaging (iCPM)

Support technicians are available online using Car-Part Messaging (iCPM) support rooms. These technicians are available LIVE to help answer any questions you may have.

The support rooms are staffed Monday-Friday, 8:00AM-8:00 PM ET.

To enter an iCPM support room:

1. Double-click the **iCPM** icon on your desktop.

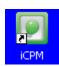

- 2. Car-Part Messaging opens.
- 3. Double-click the name of the **Support Room** from your bookmark list.
- 4. Type **HELP** and a brief explanation of your issue. A Car-Part.com support technician will answer and help with your issue.

## **Training**

If you have ongoing training needs, Car-Part.com has a team of product training specialists to help you learn how to use our products quickly. If you are interested in product training, please call our training department at 859-344-1925 and a trainer in your area will call to schedule training.

### Comments

We welcome your comments and suggestions concerning the content and organization of this guide as well as the accuracy and the usability of the instructions it contains. Email us at <a href="mailto:documentation@car-part.com">documentation@car-part.com</a>. We're listening!

Published by

Car-Part.com 1980 Highland Pike Ft. Wright, KY 41017

Copyright © 2024 by Car-Part.com. All rights reserved.

The information contained herein is confidential proprietary information of Car-Part.com. No part of the information contained in this document may be reproduced, transmitted, or disclosed to any other person without the prior written consent of Car-Part.com.

Bidmate, Car-Part.com Demand Data, Advanced Bidmate, Partmate, Partmate Review, Desktop Review, Advanced Partmate, \$martList, Photomate, Checkmate Rest Server, Car-Part Messaging, Car-Part Interchange, Car-Part Interchange Plus, iCPM, Live Service, Live Chat, Coremate, Core Pricing, Checkmate, Checkmate Listing Manager, Checkmate Sales Pro, Checkmate Workstation, Fast Parts, FastNnet, Car-Part Exchange, Trading Partners, Compass, Orion, SmartVin, Smart Interchange, Order Trakker, Car-Part Auction, CrashLink, Car Part Pro, Desktop Review, Partmate Review, Labelmate, Car-Part EMS Pro, Integrated Car Part Pro, iPro, Car-Part Gold, and Tagmate are trademarks of Car-Part.com.

Car-Part Interchange information is © 2005-2024. The Hollander Interchange is included with or is the basis for the Car-Part Interchange. The Hollander Interchange is © 2024 Claims Services Group, Inc. Some of the information available through this product contains material that is reproduced and distributed under a license from Ford Motor Company. No further reproduction or distribution of the Ford Motor Company material is allowed without the express written permission of Ford Motor Company.

All other product and company names mentioned herein are the property of their respective owners.

This edition obsoletes all previous editions.